# **Cityographer Pro Quickstart**

Quickstart by Michael Tassano and Joe Wetzel;

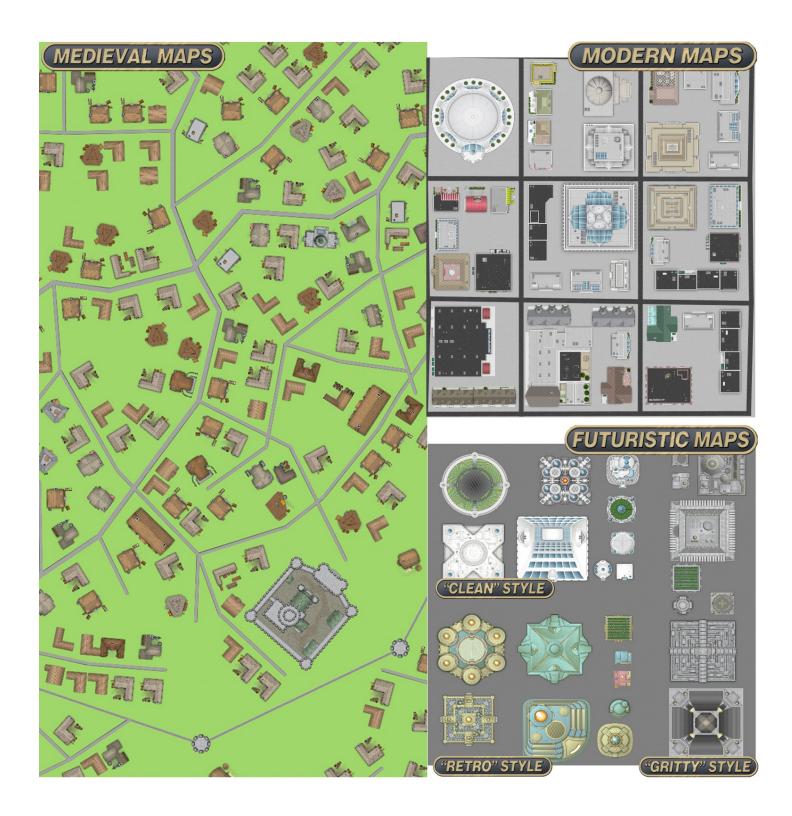

# Getting Started

Go to <u>http://www.cityographer.com/download</u> to download the latest version of Cityographer. Installation instructions are there. The inside back cover of this booklet has a license code. Once launched you should see a window (known as the "start" or "setup" or "splash" screen) like this:

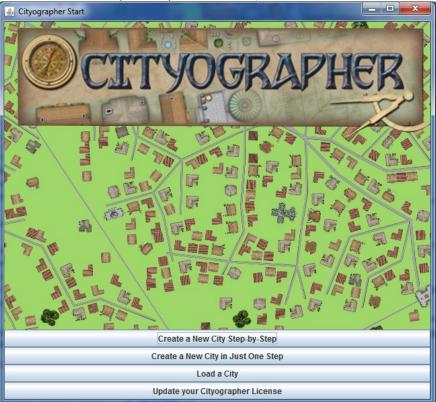

The first thing you'll want to do is click the **Update your Cityographer License** button. A prompt will appear asking for your license number/code. *Again, it should be on the inside back cover of this booklet.* Enter the number, click "OK" and now you've got a Pro version of the software!

The quickest way to start a map is to just click the **Create a New City in Just One Step** button. This will open a new window prompting for some details about the city you want to create:

| Create a New Complete City                       | ×                     |  |  |  |  |
|--------------------------------------------------|-----------------------|--|--|--|--|
| P Enter a population:                            | 10000                 |  |  |  |  |
| This is used to pre-fill the building po         |                       |  |  |  |  |
| Map width in hexes:                              | 120                   |  |  |  |  |
| The overall map width is #hexes wide x hex size. |                       |  |  |  |  |
| Map height in hexes:                             | 100 -                 |  |  |  |  |
| The overall map height is #hexes he              | eight x hex size.     |  |  |  |  |
| Hex size in pixels:                              | 10 🗧                  |  |  |  |  |
| Used to set the initial city view. (You car      | n zoom in/out later.) |  |  |  |  |
| Chance of Harbor/Coast:                          | 85 ÷                  |  |  |  |  |
| Chance of a River:                               | 85 ÷                  |  |  |  |  |
| Chance City has a Wall (per 500 people):         | 5 ÷                   |  |  |  |  |
| Area Forest Percentage:                          | 25 📜                  |  |  |  |  |
| The following are Pro version f                  | eatures:              |  |  |  |  |
| Use Default Data 🔻                               | Choose File           |  |  |  |  |
| Use Default Line Styles 💌                        | Choose File           |  |  |  |  |
| Use Default Text Styles 💌                        | Choose File           |  |  |  |  |
| Use Default Textures 💌                           | Choose File           |  |  |  |  |
| Use Default Map Items 💌                          | Choose File           |  |  |  |  |
| OK Cancel                                        |                       |  |  |  |  |

Below is short description of each field/option:

- 1. **Enter a Population:** This controls how many buildings are created. Generally, there is one building added to the map for every 6 people.
- 2. **Map width in hexes & Map height in hexes:** The hex grid is off when the map is first shown, but you can turn it on by looking for a checkbox on the center left of the map edit window. (See below.) If you make these values larger or smaller, your city/village will have more or less area.
- 3. Hex size in pixels: This is the height of each individual hex. It doesn't affect the area of the city/village, it is treated as a zoom level. If you increase this value, your buildings, roads, etc. will look larger.
- 4. **Chance of a harbor/coast:** Set this to the percent chance you would like your city to have a harbor or coastline. Depending on other random factors, it could be a harbor, peninsula or a simple coastline.
- 5. Chance of a River: Set this to the percent chance you would like a river in/near your city.
- 6. Chance City has a Wall (per 500 people): Take this value and multiply it by the population divided by 500. So if the city's population is set to 10000 and this is set to 5, the chance will be  $20 \times 5 = 100\%$ . Or if the population is 2500 and the city wall chance is 4, the chance is  $5 \times 4 = 20\%$ .
- 7. **Area Forest Percentage:** How much of the map should be covered in forest, if possible. If the map is full of buildings, there may not be enough space to fill the map as much as requested.
- 8. (\$ Pro Feature) Use Default Data: You can override the settings used to determine the buildings used, residents generated, and store product lists by the random generators by changing "Use Default Data" to "Override Data" and choosing a properties file. (From our map icon packs, the correct file to use ends with "data.properties".)
- 9. (\$ Pro Feature) Use Default Line Styles: As "Use Default Data" above, but this affects the line textures, widths, etc., for roads, walls, etc.
- 10. (\$ Pro Feature) Use Default Text Styles: As "Use Default Data" above, but this affects the text settings for labels.
- 11. (\$ Pro Feature) Use Default Textures: As "Use Default Data" above, but this changes the textures used for filling in polygons and lines.
- 12. (\$ Pro Feature) Use Default Map Items: As "Use Default Data" above, but this changes which buildings are available and the pictures used for each.

Clicking "OK" will temporarily show a status window, then result in a map like this:

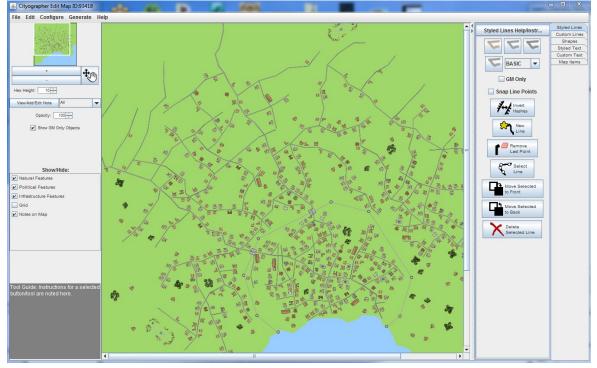

Next, we'll create a map step by step. Other sections in this booklet will detail the parts of the window above and how to make changes to the map and building details.

# Step-by-Step Map Creation Process

Note: Each of the subsections below describes how to do each step in a completely custom way in addition to the automated, random method.

If we choose the "Create a New City Step-by-Step" from the start/splash screen, we see a window like this:

| Create a New Blank City                                                                                                    | × ×                                                                                                    |
|----------------------------------------------------------------------------------------------------|----------------------------------------------------------------------------------------------------|
| Enter a population:<br>This is used to pre-fill the build<br>Map width in hexes:<br>The overall map width is #he<br>Map height in hexes:<br>The overall map height is #he<br>Hex size in pixels:<br>Used to set the initial city view. (Y<br>The following are Pro ve | $120 \xrightarrow{+}$<br>exes wide x hex size.<br>$100 \xrightarrow{+}$<br>exes height x hex size.<br>$10 \xrightarrow{+}$<br>fou can zoom in/out later.) |
| Use Default Data                                                                                                    | Choose File                                                                                                    |
| Use Default Line Styles 💌                                                                                                    | Choose File                                                                                                    |
| Use Default Text Styles 💌                                                                                                    | Choose File                                                                                                    |
| Use Default Textures 💌                                                                                                    | Choose File                                                                                                    |
| Use Default Map Items 💌                                                                                                    | Choose File                                                                                                    |
| ОК Сапсе                                                                                                    | 4                                                                                                    |

This is similar to the "Create a New Complete City" window except a few fields are omitted. Those fields are not needed here because those values are specified in later steps. Accepting the defaults and clicking "OK" brings us to a blank screen like this:

| 🛃 Cityographer Edit Map ID:917139                                      |           | le le le le le le le le le le le le le l |                                                                                   |
|------------------------------------------------------------------------|-----------|------------------------------------------|-----------------------------------------------------------------------------------|
| File Edit Configure Generate H                                         | ielp      |                                          |                                                                                   |
|                                                                        | ≜ \$<br>= | Styled Lines Help/Instr                  | Styled Lines<br>Custom Lines<br>Shapes<br>Styled Text<br>Custom Text<br>Map Items |
| Hex Height: 40 -                                                       |           | Snap Line Points                         |                                                                                   |
| View/Add/Edit Note All  Opacity: 100 +                                 |           | Invert<br>Hashes                         |                                                                                   |
| 🖌 Show GM Only Objects                                                 |           | New Line                                 |                                                                                   |
| Show/Hide:                                                             |           | Remove<br>Last Point                     |                                                                                   |
| Natural Features                                                       |           |                                          |                                                                                   |
| Political Features                                                     |           | Move Selected<br>to Front                |                                                                                   |
| V Infrastructure Features                                              |           |                                          |                                                                                   |
| Grid                                                                   |           | Move Selected<br>to Back                 |                                                                                   |
|                                                                        |           | Colete<br>Selected Line                  |                                                                                   |
|                                                                        |           |                                          |                                                                                   |
|                                                                        |           |                                          |                                                                                   |
| Tool Guide: Instructions for a selected<br>button/tool are noted here. |           |                                          |                                                                                   |
|                                                                        |           |                                          |                                                                                   |
|                                                                        |           |                                          |                                                                                   |
|                                                                        |           |                                          |                                                                                   |
|                                                                        |           |                                          |                                                                                   |

Creating a city is a 6 step process:

- 1. Create the harbor/coast (if you want one.)
- 2. Create a river (if you want one.)
- 3. Create the highways (major roads.) This step is essential as it creates two larger roads which are used to determine the city center. (Where they meet.) If you city doesn't have a crossing of two major roads, you can fake this out by drawing the two major roads as a small "X".
- 4. Create the street network.
- 5. Add Buildings.
- 6. Add vegetation.

#### **Create the Harbor/Coast**

To have the system generate a harbor or coastline, go to the "Generate" menu and choose "Harbor/Coast" and you will see a window like this:

| 🛓 Generate Harbor/Coas  | it X                                                                                                    |
|-------------------------|----------------------------------------------------------------------------------------------------|
| based on the degree pos | nly generate a harbor/coast<br>ition you specify as 'from' to<br>as is the 3 o'clock position,<br>0 degrees is 6 <u>o'clock.)</u> |
| From:<br>To:            |                                                                                                    |
| Concavity:              | All Random                                                                                                    |
| Border/Beach Width:     | 0                                                                                                    |
| Sea Color: 🕵            | Beach Color: 🥂                                                                                                    |
| Cancel                  | Generate                                                                                                    |

Play with the options here. As the instructions explain, set the "From" and "To" to the number of degrees around the map where there should be water. Then select "Generate".

Go to the "Edit" menu and select "Undo" if you'd like to undo the generated harbor and try again.

You can also create it by hand by going to the "Shapes" tab on the right of the map edit window. Select "Polygon" then set the colors as desired. Check the box for "Is Passable". This is used to ensure no buildings or small streets cross the polygon. See the "Drawing Shapes" section of this booklet for more details.

#### **Create A River**

Go to the "Generate" menu and choose "River" to have the system generate a river. A dialog like this appears:

| River starts at:         | Random | -   |  |
|--------------------------|--------|-----|--|
| River ends at:           | Random | Ŧ   |  |
| River Thickness (#Hexes) | ): 4   | 1 - |  |
| Segment Length (#Hexes   | ):     | 1 - |  |
| Straightness:            | ę      | 5 ÷ |  |

This allows you to customize your river. It is still random, but subject to the parameters you choose. The "River starts at" and "River ends at" fields have values that correspond to clock positions. 12:00 is the top center of the map, 3:00 is the center right and so on. The "River Thickness" lets you specify how wide the river is and the "Segment Length" determines how long the river is before it might have a bend. Finally "Straightness" determines how much it bends. "5" gives a fairly organic looking result. A higher number such as "15" results in nearly straight rivers.

To create a completely custom river, go to the "Shapes" tab on the right of the map edit window. Select "Polygon" then set the colors as desired. Check the box for "Is Passable". This is used to ensure no buildings or small streets cross the polygon. (This process is similar to what is done for a custom harbor/coastline.

#### **Create the Highways (Major Roads)**

On the "Generate" menu choose "Highways" to see the dialog below:

| ck positions of the map where the Road 1 starts at: | Random   | -                |  |
|-----------------------------------------------------|----------|------------------|--|
| Road 1 ends at:                                     | Random   | -                |  |
| Road 2 starts at:                                   | Random   | -                |  |
| Road 2 ends at:                                     | Random   | -                |  |
| Street Segment Length (#He<br>Straightness:         | exes): 4 | 4<br>7<br>4<br>7 |  |

The first four controls allow you to set where on the map the two roads start and end. As with rivers, the options are based on clock positions. The street segment length and straightness are similar to what they do for a river. (See the section above.)

To make custom highways, go to the "Styled Lines" tab on the right side. Mouse over the line buttons at the top of the tab area until you see the one that says "highway." Choose it. Draw your two lines on the map by either clicking point to point or simply dragging. Click the "New Line" button to start a new line. See the "Drawing Lines" section of this booklet for more details.

#### **Create the Streets**

On the "Generate" menu choose "Streets" to see the dialog below:

| 🛃 Generate Streets             | - • ×      |
|--------------------------------|------------|
| Configure the street generator | :          |
| Layout:                        | Random 🔻   |
| Haphazard Layout Settings-     |            |
| #Longer Streets:               | 11 📩       |
| #Shorter Streets:              | 113 🗧      |
| Planned Layout Settings        |            |
| Is Circular:                   | Random 💌   |
| Street Segment Length (#Hex    | es): 6 -   |
| #Streets Away From Intersec    | tion: 14 ÷ |
| Length of Streets:             | 11 -       |
| % Skip Road:                   | 3          |
| % Hex Randomness:              | 15 茾       |
| Cancel                         | Generate   |

The first option determines which other options to use. You can set it to a "Haphazard" layout for a more organic street network or to "Planned" for a city with streets that are grid-like. The haphazard settings simply let you specify how many streets to add. The planned settings need a bit more explanation:

- Is Circular: If true, it will cut the outer streets a bit so the resulting city is more circular in overall shape.
- Street Segment Length: How many hexes long a street segment will be.
- #Streets Away From Intersection: How many streets to place on each side of the intersection along each highway.
- Length of Streets: How long each street is by segments. (So a 5 segment street where each segment is 6 hexes will be 30 hexes long.
- % Skip Road: Chance that a road will be skipped in the layout. (Leaving a section of larger city blocks.)
- % Hex Randomness:

To add streets by hand, go to the "Styled Lines" tab on the right side. Mouse over the line buttons at the top of the tab area until you see the one that says "road." Choose it. Draw your streets on the map by either clicking point to point or simply dragging. Click the "New Line" button to start a new street. See the "Drawing Lines" section of this booklet for more details.

## **Add Buildings**

On the "Generate" menu, select "Buildings" to get to this dialog:

| Pick the buildings. |   |                    |        |        |                  |   |                        | Add Row        |
|---------------------|---|--------------------|--------|--------|------------------|---|------------------------|----------------|
| Building Type       |   | Size (% of image)O | )n Roa | dFarm? | Placement        |   | Allowed Distance Packe | * # Ruildinge- |
| Caster's Tower      | - | 100 -              | V      |        | No Restrictions  | • | 12 -                   | 3              |
| Herbalist           | - | 100 -              | ~      |        | No Restrictions  | - | 12 📩 📃                 | 5              |
| Saddler             | - | 100 -              | ~      |        | No Restrictions  | - | 12 📩 📃                 | 10             |
| Tannery             | - | 100 -              | V      |        | Away From Center | - | 12 -                   | 5              |
| Woodseller          | - | 100 -              | ~      |        | No Restrictions  | - | 12 📩 📃                 | 4              |
| Shoemaker           | - | 100 -              | 2      |        | No Restrictions  | Ŧ | 12 -                   | 66             |
| Cathedral           | - | 100 -              | V      |        | Near Center      | - | 12 -                   | 1              |
| Bookseller          | - | 100 -              | V      |        | Near Center      | - | 12 -                   | 3              |
| Library             | - | 100 -              | ~      |        | Near Center      | - | 12 -                   | 1              |
| Inn                 | - | 100 -              | V      |        | No Restrictions  | - | 12 -                   | 5              |
| Tavern              | - | 100 -              | V      |        | No Restrictions  | - | 12 -                   | 24             |
| Doctor              | - | 100 -              | V      |        | No Restrictions  | - | 12 -                   | 6              |
| Farm Large          | - | 100 -              |        | V      | Away From Center | - | 12 -                   | 334            |
| Black Market        | - | 100 -              | ~      |        | Away From Center | - | 12 -                   | 5              |
| Furrier             | - | 100 -              | V      |        | No Restrictions  | - | 12 -                   | 43             |
| Guildhouse          | - | 100 -              | V      |        | No Restrictions  | - | 12 -                   | 7              |
| •                   |   |                    |        |        |                  |   |                        |                |

This dialog is used to add buildings to the map. Below is an explanation of each column:

- Building Type: The name of the building to add with the properties in the rest of the row.
- Size (% of image): The built-in art (and the art in the icon packs) is mostly (with a few exceptions) on the same scale. If for some reason you want some larger buildings or you import other art that has a different scale, you can change it here.
- On Road: Do these buildings need to be placed on a road?
- Farm: Is this building a farm?
- Placement: Options are: No Restrictions, Near Center, and Away From Center. Near Center and Away From Center force the buildings to be within or beyond a specific number of hexes from the city center.
- Allowed Distance: If Placement is "Near Center" then the buildings will be placed within this number of hexes from the center. If Placement is "Away From Center" buildings will be beyond that point.
- Densely Packed: If buildings overlap on initial placement, instead of trying again from scratch, try again slightly to the side.
- # Buildings: Number of buildings to place with these settings. You can use the same building type on multiple rows if you want to place some with different settings.

To add buildings manually, go to the "Map Items" tab on the right and select a building then click where you'd like it on the map. For more details (including editing any buildings on the map) see the "Placing Map Items" section.

## Adding Vegetation:

This is identical to placing buildings, but you are given options with trees.

# Main Map Edit Window

As shown previously, the main map window looks like this (yours may have a city already in it):

| S Cityographer Edit Map 10:91/139                                   | 1000 - 100 - 10 |                                       |                                                      |
|---------------------------------------------------------------------|-----------------|---------------------------------------|------------------------------------------------------|
| File Edit Configure Generate He                                     | əlp             |                                       |                                                      |
| AND STREET STREET                                                   |                 | ▲ f<br>k Styled Lines He              | elp/Instr Styled Lines                               |
| · · ·                                                               |                 |                                       | Custom Lines<br>Shapes<br>Styled Text<br>Custom Text |
| - +                                                                 |                 | G G G G G G G G G G G G G G G G G G G |                                                      |
| View/Add/Edit Note All  Opacity: 100                                |                 |                                       |                                                      |
| Show GM Only Objects                                                |                 |                                       | ew                                                   |
|                                                                     |                 |                                       | ove<br>Point                                         |
| Show/Hide:                                                          |                 | Sel Lin                               | æ                                                    |
| Political Features                                                  |                 | to Front                              | ielected                                             |
| ✓ Infrastructure Features                                           |                 |                                       |                                                      |
| Grid                                                                |                 | to Back                               | elected                                              |
|                                                                     |                 |                                       | ed Line                                              |
|                                                                     |                 |                                       |                                                      |
|                                                                     |                 |                                       |                                                      |
| Tool Guide: Instructions for a selected button/tool are noted here. |                 |                                       |                                                      |
|                                                                     |                 |                                       |                                                      |
|                                                                     |                 |                                       |                                                      |
|                                                                     |                 |                                       |                                                      |
|                                                                     | I               |                                       |                                                      |
|                                                                     |                 |                                       |                                                      |

At the top of the window are a number of menus. See page 16 for details. The center area is your map view/edit area. It is scrollable (note the scroll bars just below and just to the left of the map.) To the right of the map are a few buttons with different line styles. See the "Drawing Lines" section for details.

On the far right are a number of tabs. (These may look different or have a different layout depending on your computer operating system.) The tabs let you switch from drawing lines to , placing text, shapes or map items. Each of these functions is described in detail in later sections.

To the left of the map are a number of checkboxes and controls. These are detailed starting on page 18.

# **Placing Map Items**

The **Map Items** tab holds a variety of additional map objects that greatly enhance the map. Most notably, there is a selection of predefined buildings. Each map item can be edited using the controls near the bottom of the tab area:

**Width, Height** — These two fields control the scaling of new map items as they are added. These values are expressed as percentages and work independently of each other. *Width and height are percentages relative to the current hexagon size.* 

**Rotation** — A map item may be rotated. The selected item is rotated by setting a value in this field. The value is in degrees, counter-clockwise from horizontal and rotating about the select square in the middle of the item. **Label** — Add text to the bottom of the map item. The adjacent color choosers change the text color and background color respectively.

**Snap to Grid Quadrant** — By default, map items are centered exactly where the mouse click places them. Checking this box shifts the placed item to the nearest of the hexagon center, a vertex, or the center of a hexagon side.

**Select Map Item** — Change or delete an existing item by selecting it. Click the **Select Map Item** button and all items in the window display a small yellow selection box; click on a particular item and its box turns blue. The item is now selected and its information (width, texture, etc.) displayed in the appropriate areas of the tab. The **Select Map Item** button remains selected. Quickly remove multiple items (while the button is gray) by clicking the item, clicking **Delete Selected**, and repeating as often as desired.

**New Map Item** — Clicking this ensures that changes to item settings only apply to new items.

**Move Selected to Front/Back** — Multiple items may be placed in a hexagon, and items may be scaled to exceed the hexagon dimensions. These two buttons allow simple rearrangement of the stacking order, putting the selected item at the top or bottom of the stack.

**GM Only** — Check this box if you want the map item to disappear when the "Show GM Only Objects" checkbox (center left of the map edit window) is not selected.

**Delete Selected** — Deletes the currently selected map item from the map. You may also press your computer's "Delete" key when a map item is selected.

# **Drawing Lines**

## **Styled Lines**

A city or village map contains city walls and roads These elements are best represented by **Styled Lines**. To create a styled line, go to the "Styled Lines" tab on the far right and then choose one of the line buttons at the top. Leave your mouse over a button for a second or two and a tool-tip appears that tells you the name of the lines style. ("Wall" or "Highway" for example.)

Select the desired line type and click on the map to draw lines. Once a line is complete (start a new one by clicking the "New Line" button or click the "Select Line" button) individual line points may be moved using a secondary (right-click) drag of the vertex.

There are several other controls on the "Styled Lines" tab that assist drawing lines:

**Line Behavior**— Basic, Fractal, or Curve; this allows you to create other line types. A fractal line will have a number of chaotic points added between the points you place. A curve will use every 3 points to create a curve, not including an initial anchor point.

**GM Only** — Boundaries, roads, and in fact any and all lines may be drawn with the **GM Only** box checked. Lines added with this box checked are visible only when enabled in the Show/Hide box.

**Snap Line Points** — If this checkbox is checked, the line's points will be moved to the closest hex vertex or half-way or quarter-way point.

**Invert Hashes** — Detailed maps often include an indication of elevation changes. Cityographer does this by drawing a solid line and adding small "hash" marks to one side. These smaller lines traditionally indicate the downhill side of the line. Since Cityographer can't tell which side is downhill, an **Invert Hashes** button is provided.

Select the desired line (Select Line, below), and click on Invert Hashes.

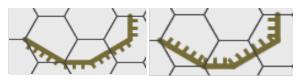

Before and after Invert Hashes

**New Line** — When drawing a line, each click of the mouse (or click-drag for freehand) adds another point to the line. Clicking **New Line** indicates to Cityographer that the current line is complete and a new line will begin. **Remove Last Point** — While a line is selected (see below), clicking the **Remove Last Point** icon deletes the last point of the line. This icon may be clicked as often as necessary. Consider redrawing the line (**Select Line**, then **Delete Selected Line**) if many points need removal.

**Select Line** — Select a line by clicking on the **Select Line** icon, then clicking on the desired line on the map. The line may be removed, moved to the front or back of the drawing stack, or the last point removed. A line must also be selected to edit a vertex.

**Move Selected to Front/Back** — When two lines intersect, the mapmaker may change the stacking or drawing order of the two lines. The order determines which is in front (on top.)

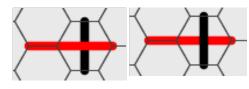

#### Move to Front or Back

In the example above, the red line is in front in the left image, in back in the right.

**Delete Selected Line** — Remove lines by clicking **Select Line**, choosing the line, then clicking **Delete Selected Line**.

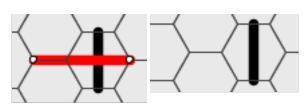

#### Selected and deleted line

In the example above, a red line is selected and then deleted.

## **Custom Lines**

The **Custom Lines** tab provides additional line tools for the mapmaker. This tab includes the same **Line Behavior, Snap Line Points, Invert Hashes, Snap Line Points, New Line, Remove Last Point, Select Line, Move Selected to Front/Back**, and **Delete Selected Line** icons as in the **Styled Lines** tab. This tab, however, features custom line width, line type, and colors as well as offering multiple **Type:** tags to categorize the new lines. **Color** — New lines are drawn in the current color. See Color Picker below for details on selecting custom colors. **Width** — Lines are drawn at the width (or thickness) specified in this field. As usual, a value may be entered directly or reached by clicking the up and down arrows.

**Line Type** — The type of line drawn (solid, dashed, dotted, or hashed) is determined by the choice in the menu.

**Type** — Lines added in this tab may be associated with one or more of the types listed (or none at all). Each of the types has a matching show/hide checkbox on the other side of the Hexographer window. The types suggest possible uses of the lines (natural, political, infrastructure, GM only) for the mapmaker, but the only real difference is the show/hide checkbox to which they are assigned.

## Line Editing

To edit a line, first select it by clicking the Select Line button then clicking on the line. If selected, the line's points will appear as dots.

**Extend Line** – Click an end point and then click or drag to add more points.

**Remove Point** – Right-click the point.

Add Point – Shift-click at the new point's desired location. It is added to the line between the line's two closest already existing points.

**Move Point** – Right-press on the point (don't right-click as that removes the point) and drag it to the desired spot.

# **Placing Text**

## **Styled Text**

A good map needs labels that identify both the physical and the political aspects of the terrain. Cityographer provides for this need in the **Styled Text** tab. This tab lets the mapmaker select a label category and enter the actual text; the **Configure**  $\rightarrow$  **Lines** menu item (see page 16) controls how that category of text is displayed on the map.

Changing the settings for a style changes the appearance of every instance of that style on the map. For example, changing the size of "large" (in **Configure**  $\rightarrow$  **Lines**) changes every "large" label on the map. In general, the procedure for adding a text label is this:

- 1. Select the label category.
- 2. Type the text.
- 3. Click on the map to place the text.
- 4. Click on **Save** to deselect the label.

The text may be moved about the map (while selected) by a click-drag on the dark square at the lower-left of the text field.

**Select Text** — Change an existing text by selecting it. Click the **Select Text** button and all text fields in the window get a small selection box; click on a particular text and the box fills and the text is surrounded by a thin outline. This indicates that the text is selected.

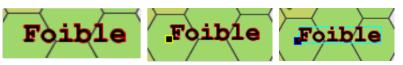

Text labels: normal, available, selected

The example above shows a label as it might appear on a map. The second image is the same label immediately after clicking the **Select Text** button, indicating that it is available for selection. A selected label is shown on the right.

Once the label is selected, it may be moved by a click-drag on the solid square (lower left of the label) and the content changed by editing the text in the field beside the **Save** button.

**Styles** — Styles with "natural", "political", and "infrastructure" in their labels are automatically assigned to the appropriate Show/Hide category. Using the show/hide checkboxes to the left of the map allows you to have a geographical-only map, or a map without political bounds, etc.

**GM Only** — Text added with this box checked is visible only when enabled in the Show/Hide box.

**Rotate** — If the mapmaker desires, a label may be rotated to better align with the terrain element to which it is associated. To rotate a label, select it and set a value in this text field. The value is in degrees, clockwise from horizontal and rotating about the select square at the lower left of the label.

**Delete Selected** — Once a label is selected, clicking on the **Delete Selected** icon removes it from the map.

# **Custom Text**

In addition to the built-in text styles, Cityographer allows the mapmaker to insert text with custom styles applied.

Select the **Custom Text** tab, click **Start New Text** and enter the desired label in the **Text:** field. Click on the map to place the label. The label may be modified for color, size, style, and font. The text may be outlined in the selected color, rotated, and/or assigned to one or more of four categories. Click **Save** or **Start New Text** when satisfied.

Start New Text — Clicking this button deselects any active text and prepares Cityographer to place new text.
 Delete Text — A selected text (one showing the active-block and an outline) is removed from the map.
 Color: — Select a fill color (foreground color) for the active text. The painter's palette opens a color selector dialog. The color on the bottom of the palette is the currently selected color.

**Size:** — This field determines the point size of the text. This size applies to the current zoom level and the text will appear smaller as the mapmaker zooms out.

**Style:** — Depending on the options available for the selected font, styles may include bold, italic, etc **Font:** — The range of fonts available for new text depends upon the system configuration. The choices appear

when the menu button is selected. The current font name is displayed in the menu button.

**Outline:** — This color selection works in conjunction with the **Size:** field beside it. The color selected outlines the placed text if the size is not zero.

**Text:** — The Text field holds the actual text placed when the mapmaker clicks on the map. The text may be changed at any time and while the map text is active, the content on the map will change to match. The mapmaker must click on **Start New Text** or **Save** to deselect the field.

**Save** — The Save button deselects the currently active text field. The **Text** field may then be changed without effect on the map.

**Type:** — If any of these boxes are checked, the active text is attached to the appropriate Show/Hide category. If no box is checked, the text is visible regardless of the Show/Hide boxes.

**Rotate** — If the mapmaker desires, a text label may be rotated to better align with the terrain element to which it is associated. To rotate, select the text and set a value in this field. The value is in degrees, clockwise from horizontal and rotating about the select square at the lower left of the text.

**Select Text** — Change an existing text by selecting it. Click the **Select Text** button and all text fields in the window get a small selection box; click on a particular text and the box fills and the text is surrounded by a thin outline. This indicates that the text is selected.

**Delete Selected** — Once a text field is selected, clicking on the **Delete Selected** icon removes it from the map.

# **Drawing Shapes**

Large shapes are placed on the map using the **Shapes** tab. These shapes are separate from the terrain and may be placed either above or below the terrain by choosing the appropriate option. See the Layers Diagram for more information.

Shapes are divided into two categories: Polygon and Oval. Polygonal shapes are constructed of line segments, the vertices set by clicking the mouse. Oval shapes are described by a starting angle and the number of degrees (counter-clockwise) they extend from that starting point. Ovals also have a choice of **Closure** styles. **Start Angle:** – A start angle of 0° is interpreted to be 3:00 on a clock face.

**Angle Extent:** — This field specifies the number of sweep degrees over which an oval is drawn, beginning with the Start Angle and extending counter-clockwise.

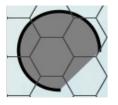

## Start Angle: 0°, Angle Extent 270°

The example above is an oval that begins at **Start Angle** of 0° and has an **Angle Extent** of 270°. It has a **Color Fill** of dark gray and a **Color Border** of black.

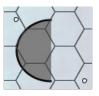

# Start Angle: 90°, Angle Extent 180°

This example begins at 90° and sweeps through 180°.

Dragging the corner of the rectangle that contains the oval allows the creation of non-circular shapes, although the major and minor axes of the oval remain vertical and horizontal.

**Closure:** — The closure style of the oval (assuming the extent is less than 360°) may be chosen from Open (no border drawn), Chord (line between beginning and end), and Pie (straight lines from start to center to end). See below for examples.

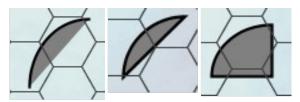

## Start Angle 90°, Angle Extent 90°: Open, Chord, Pie closures

All other options and controls for shapes are the same whether Polygon or Oval is selected.

**Color Border:** — A shape has a border unless the width is set to 0 (zero). The border itself may be selected using the **Color Border** icon or by selecting one of the **Texture Border** choices from the menu.

**Texture Border:** — This option draws a border around the shape in the color determined by the popup menu. **Border Width:** — The **Border Width** field determines the thickness in pixels of the line drawn around a shape. Set this value to zero if no border is desired.

**No Fill** — A shape may have **No Fill** and be a border only. It may have a solid **Color Fill** chosen via the Color Picker (see below) or have a **Texture Fill** chosen from the menu. The opacity is set by the **Fill Opacity** field. Set to 100, the filling completely blocks the terrain; setting the opacity to a lower number allows some amount of

the terrain to be visible through the fill.

**Color Fill:** — A shape may be filled with a solid color by checking this option and using the **Color Picker** to select the fill color. See also **Fill Opacity** below.

**Texture Fill:** — This option allows you to choose a texture to fill the shape.

**Fill Opacity:** — Shapes with a fill enabled may also control the opacity of the fill. The default is 100%, with any terrain below the shape being completely masked. Settings below 100 allow increasing amounts of the terrain to show through.

**Snap To Quarter/Half/Vertex** — If this checkbox is checked, the shape's points will be moved to the closest hex vertex or half-way or quarter-way point.

**Is Impassable** — Check this if buildings and roads (though not large highways that could have bridges) should not cross this shape when placed by the Cityographer's automatic street and building placement.

**Select Shape** — To delete a shape or change its border or fill components, click **Select Shape** then click on the target polygon or oval shape.

**Remove Last Pt** — Once a shape is selected, this button removes the last point of the shape. This is most useful when working on a polygon. Ovals are determined by only two points.

**Delete Selected Shape** — A selected shape is removed by clicking this button. If no shape is selected, it has no effect.

**Move Shape to Front/Back** — Within the shape layer, the stacking order determines how overlapping shapes are displayed. Moving the shape to the front places it on top of all other shapes; moving it to the back puts it behind the others. See **Styled Lines** for an example.

**Save** — The **Save** button, as in other tabs, is a way to indicate to Cityographer that the mapmaker has finished working on a particular shape. It may be thought of as a "deselect" button.

# Menu Bar

Some special features are accessible only from the menus at the top of the window.

## File Menu

The File Menu deals with saving or exporting the map in various ways.

- New Create a new map.
- Save The map file is updated with the latest changes.
- Save As... The mapmaker is offered the chance to rename the map file or save it to a new location.
- Export Current Size as PNG Image The entire map is converted to a PNG image at the default size.
- **Resize and Export as PNG Image** The entire map is converted to a PNG image after the mapmaker selects both the desired number of hexagons per inch and the resolution (in DPI) of the image.
- Select Area, Resize and Export as PNG Image After selecting this option, the mapmaker may drag a selection box across the map (and the map may be panned and zoomed) to save a portion of the current map. Both the desired number of hexagons per inch and the resolution (in DPI) may be selected.
- **Export Notes as basic HTML** All notes associated with map hexes are extracted and placed into a simple HTML file. See below for help adding notes to the map.
- **Upload** Quickly share your map by posting it to our website. You'll be given a web addres and others can go there to see your map. You can upload your entire map or a portion. (The map/area you select is scaled down to conserve space.)
- **Quick Upload** Like upload, but it automatically uploads the same map area you previously uploaded.
- **Print** The entire map is printed after the mapmaker selects both the desired number of hexagons per inch and the resolution (in DPI) of the output.
- Select and Print Area As with the export option above, an area of the map is selected for printing and both the desired number of hexagons per inch and the resolution (in DPI) of the output.

## Edit Menu

The Edit Menu provides undo and redo functionality.

## **Configure Menu**

The Configure Menu allows you to change the map items (buildings, trees, etc.), line styles, text styles, textures, hex grid, and numbering.

Each of the above items has its own menu item and choosing to configure it (Line Styles for example) opens a new dialog like this one:

| 🖆 Configure Line Styles |                  | times.        |                 | -             | C. Sectore |              | 83 |
|-------------------------|------------------|---------------|-----------------|---------------|------------|--------------|----|
| Key                     | Tags             | Color Width   | Line Style      | Texture       | Remove?    |              |    |
| dirt-road               | d infrastructure | road 15       | HASHED V        | dirt 💌        | Remove     |              |    |
| highwa                  | y infrastructure | road 50       | TEXTUR V        | cobblestone 💌 | Remove     |              |    |
| road                    | infrastructure   | road 25-      | TEXTUR V        | cobblestone 💌 | Remove     |              |    |
| stone-w                 | all              | wall 25       | TEXTUR V        | pavers 💌      | Remove     |              |    |
|                         | Im               | port Settings | Export Settings | Add Row       |            |              |    |
| Close                   |                  |               |                 |               |            | Apply & Clos | se |

The main part of the window allows you to edit the existing settings. Clicking the "Add Row" button allows you

to add a new line style to the list. Export Settings and Import Settings allow you to re-use these settings for other maps. Simply export the settings you like to a file ending in ".properties" and import it into another map. Use "Apply & Close" to put your changes into effect or simply choose "Close" to not let changes take effect.

## **Generate Menu**

The Generate Menu was detailed on pages 6 through 9.

## **Help Menu**

The Help Menu provides useful information about Cityographer.

- **About** The version number and build date are shown here as well as contact and copyright information.
- **Display Java Version** Cityographer is a Java application. The version of Java currently running on the mapmaker's computer is shown here as well as tips on getting the latest version.
- **Report a Bug** This option displays the email address used to report bugs in Cityographer as well as some tips on how best to describe any problems encountered.

# Left-side Controls

#### Scroll Window/Overview Map/Mini-Map

The Scroll Window gives the mapmaker a graphic representation of area in the editor window versus the total map. Click-drag the rectangle to view other portions of the map. See also the Scroll/Pan button (below.)

#### + and - (aka "Zoom") Buttons

The magnification of the map portion displayed in the editor window may be changed in easy steps with these buttons. The "+" button zooms in, the "-" button zooms out. Zooming out is set to 10 pixels per hexagon.

#### Scroll/Pan

Selecting the "pan" button ((1)) changes the click-drag action in the editor window from the default terrain editing function to a scroll pointer. Click-drag to slide the display around the map.

#### **Hexagon Size Control**

The width of a hexagon in the edit window is normally under the control of Cityographer. These values change as the mapmaker zooms in and out. There are occasions, however, when the mapmaker may wish to take direct control over the hex size. *The width may be made less than 10.* 

#### View/Add/Edit Note

In Cityographer, notes are added to every building when it is placed. Clicking the **View/Add/Edit Note** button adds selection handles on each building. You can click on any building to see and edit the building's details: who lives there or what is for sale (if a store) or how much a room costs (if an inn), etc.

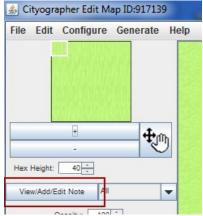

#### Location of the View/Add/Edit Note button.

To find a particular building type (just inns, for example) use the drop down next to the **View/Add/Edit Note** button and select "Inn".

| 🖆 The Silver Barrel654087,-318769                                     |             |
|-----------------------------------------------------------------------|-------------|
| Title                                                                 |             |
| The Silver Barrel                                                     | legen Title |
| Link to Webpage/Image/Document                                        |             |
| Open                                                                  | Edit        |
| Description Staff Rooms Drink Food Patrons                            |             |
| Item                                                                  | Price       |
| Brown Ale (lightly hopped, mild flavor, nutty taste)                  | 4cp         |
| Pale Ale (malt dried w/coke)                                          | 5cp         |
| Golden Ale (brewed w/malts)                                           | 1cp         |
| Stout Ale (roasted barley, w/raisin, espresso, liqourice or molasses) | Зср         |
| Mild Ale (less strong)                                                | 2cp         |
| Burton Ale (strong, dark, somewhat sweet)                             | Зср         |
| Old Ale (1yr old, sharp, acetic flavor)                               | 5cp         |
| Stout (dark, among the strongest)                                     | 2cp         |
| Pale Lager (golden color, bitter)                                     | 4cp         |
| Yanusa Wine                                                           | 1cp         |
| Heron Wine                                                            | 4cp         |
| Regenerate This Tab (R                                                | e)Generate  |
| Close Delete                                                          | Save        |
| available at "The Silver Barrel"                                      |             |

The data generated for any building's note can be revised by hand or regenerated in full or by sections. To generate a new title (Inn name in this case), click the "Regen Title" button. Or just type the name you want in place of the current name.

If you would like to regenerate one tab of data, click the "Regenerate This Tab" when viewing the tab you wish to revise. Or hand edit the rows as desired. If you want to redo the entire building, click the "(Re)Generate" button.

## **Show GM Only Objects**

Mapmakers have the option of marking any map element as visible to the "GM Only". Checking this box on the left panel of Hexographer displays those items. A Game Master (GM) would presumably desire a map with all the elements visible. A map for players can be produced by unchecking this box before export.

## **Show/Hide Features**

A series of check boxes in this section determine which map elements are displayed. As with "GM Only", the **Show/Hide** check boxes control the display of a variety of features.

- Natural, Political, and Infrastructure Features Select elements (added in Custom Text and Custom Line tabs below) may be displayed or hidden by category.
- **Grid** This box controls the drawing of the hexagon outlines. The color of the grid is selected in the **Configure** menu's **Grid** dialog.
- **Grid Numbers** Turns hex coordinates on and off with this checkbox. The grid numbers are configured in the **Configure Numbering** tab, detailed further below.
- Dot in Center A centered dot may be displayed in each hexagon by checking this box. The color is the same as the selected grid color.

# Frequently Asked Questions

1. I see the following prompt when I first launch. What does it mean? Depending on your computer type and how you installed the program, you may be prompted to select an amount of memory for Cityographer to use:

| Launch C | ityographer                         | ×    |
|----------|-------------------------------------|------|
| ?        | Select the amount of memory to use: | Why? |
| _        | 1.0 GB                              | -    |
|          | OK                                  |      |

Cityographer uses Java, and Java needs to declare how much memory it will use. (Non-Java programs are able to ask for more memory as needed.) Further, Java needs this memory to be contiguous. So even if you have 16.0GB on your computer, if you have several programs running (or had a bunch running before and closed many) your computer may not have a single section of memory of the size requested. Choose a smaller amount or restart your computer to reset your memory.

- 2. **Can I publish maps made with the software?** Yes! We love to get credit (something like "Map made with Cityographer" in the caption or in the credits, but even that is just a request. We do require that you only redistribute the art as part of a real map--Not as stock art or something like stock art.
- 3. I want to add my own graphics. How should I prepare them? We size them so a regular house is about 200 pixels on the larger size. This ensures even if the map is printed at 1"/hex, the graphics look crisp. Larger buildings are proportionally larger although we don't match the scale for especially large buildings. We make them transparent PNGs so the unused area stays transparent.